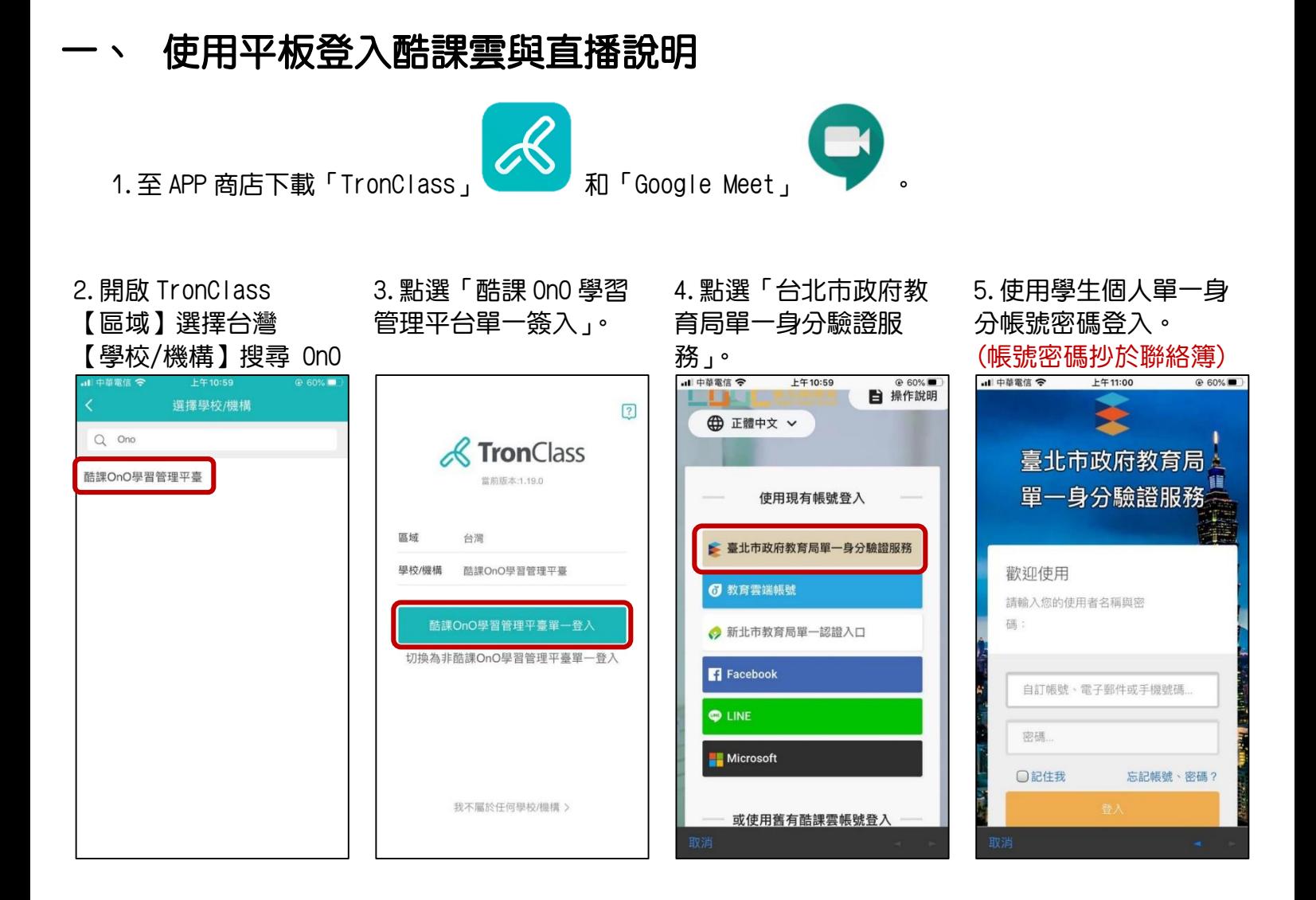

#### 6.若要掃描 QR code 加 入課程,請點選右上角 「+」,點選「掃碼」。

## 7.已加入的課程會出現 在「我的課程」。

我的課程 301 電腦 四 邀請碼加課 <sup>長北市市3</sup> 日 掃碼  $\mathbb{H}$   $\angle$ ♦ 302 電腦 臺北市市立武功國小  $\mathbb{F}$ 進行中 301國數健綜閩  $\Diamond$ 臺北市市立武功國小  $\mathbb{H}$ 進行中 0320直播演練  $\triangle$ 臺北市市立武功國小  $\mathbb{H}$ 進行中 cooc使用数學  $\Diamond$ 臺北市市立立農國小  $\mathbb{F}$ 進行中 4上社會  $\mathcal{R}$  $\bigcirc$  $\circledR$  $\circledR$ 

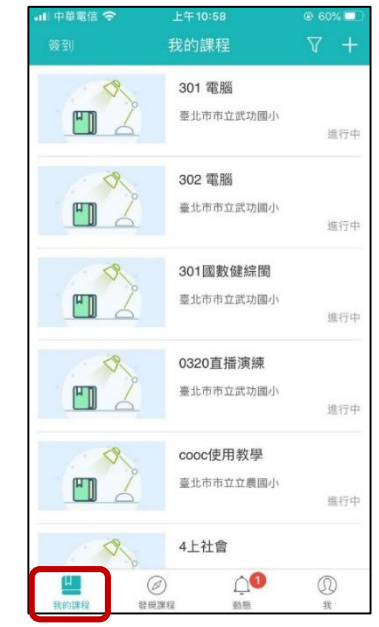

# 8.選擇課程後點選「章 節」可看到課程內容。

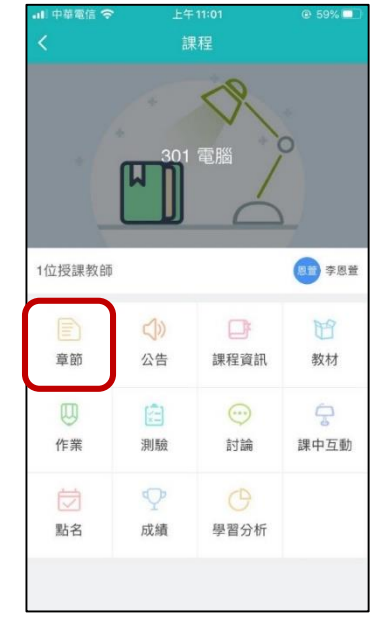

#### 9. 若當天有直播課程, 在直播時間點選連結, 會自動開啟 Google Meet

301 電腦 全部 參考檔案 線上連結 影音教材 作業 4/16(四) 電腦課 **● 301電腦課直播 B** 4/16直播回顧

### 第一次使用 Google Meet, 要開啟 APP 使用權限。 學生 Google 帳號: s 學號@stumail.wkps.tp.edu.tw 密碼:<mark>ss 學號</mark>

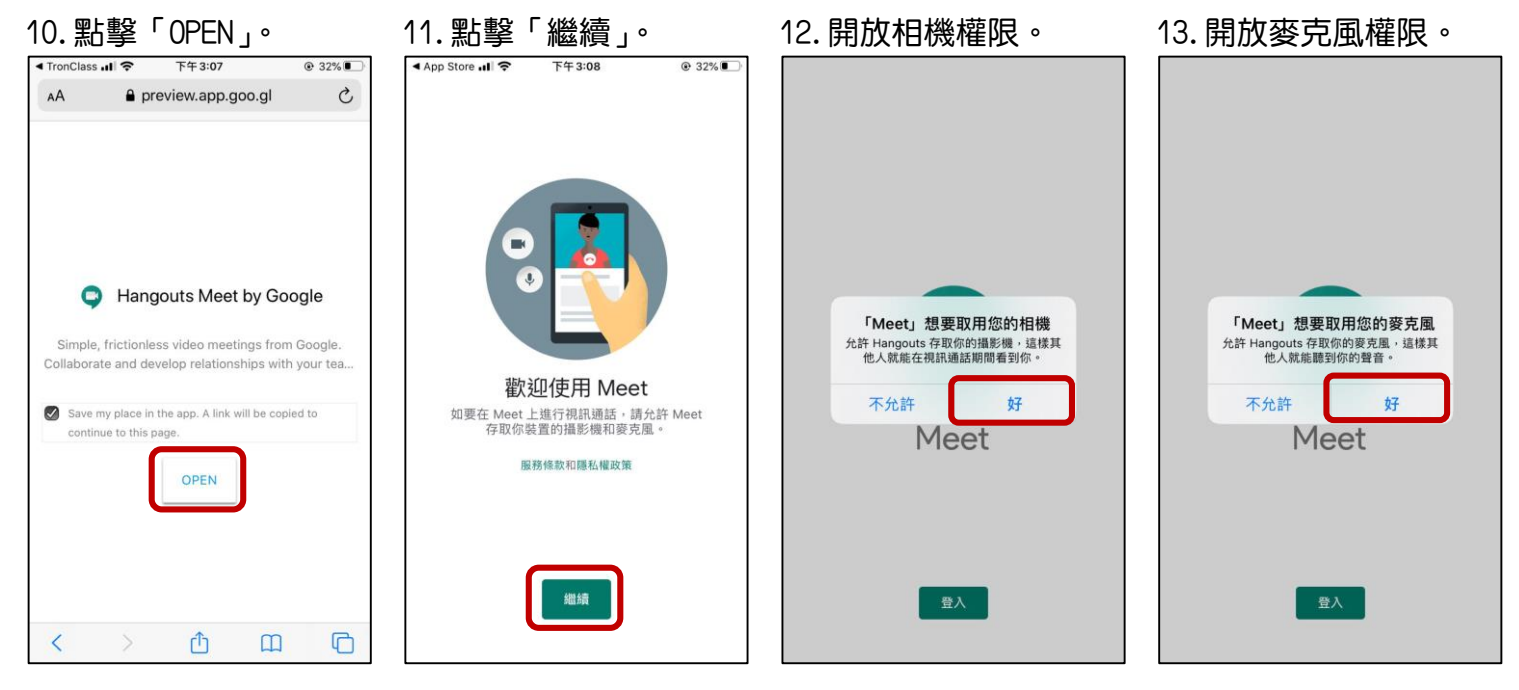

15.先關閉麥克風與鏡頭 後加入會議。若非本人

#### 14. 以<mark>學校發派之</mark> Google 帳號登入。以利點名與 補課採計。

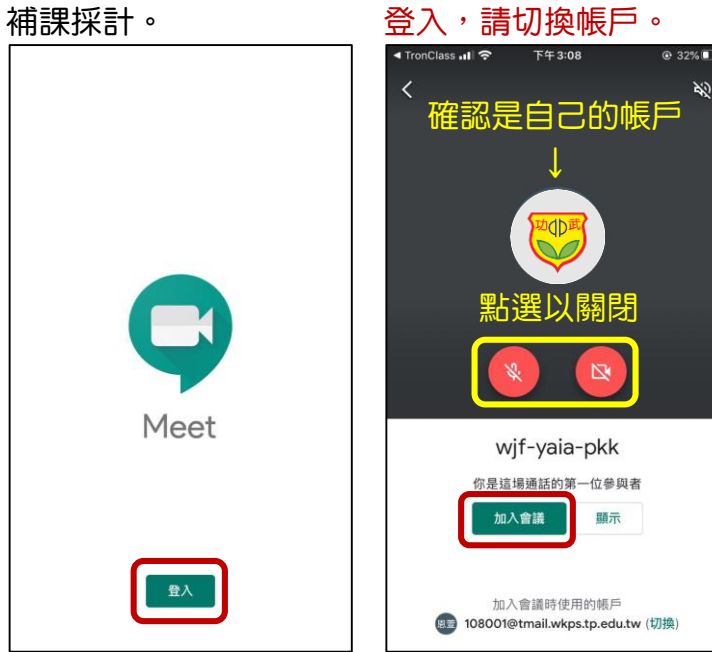

### 16.直播功能說明:

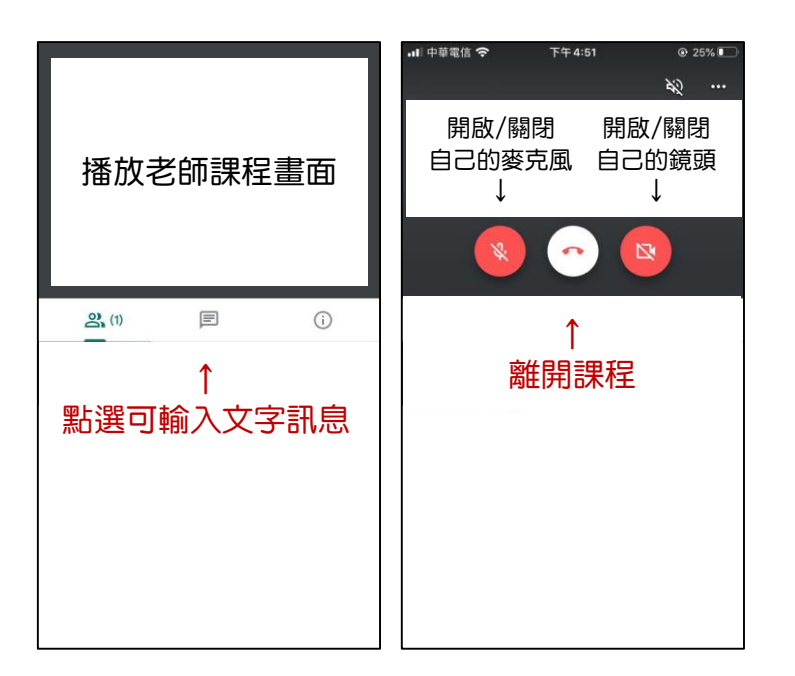